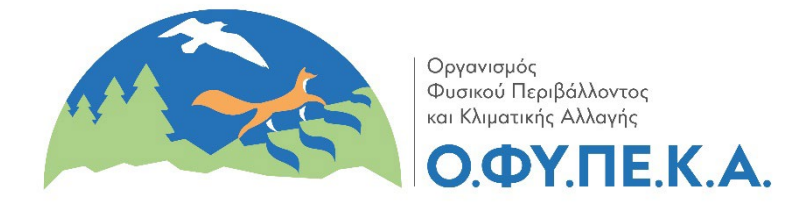

# Υπηρεσία Υποβολής Έκθεσης Ανθρακικού Αποτυπώματος

Στην Ηλεκτρονική Βάση Δεδομένων που λειτουργεί ο Οργανισμός Φυσικού Περιβάλλοντος και Κλιματικής Αλλαγής στην ιστοσελίδα https://www.climaregistry[.necca.gov.gr,](https://www.climaregistry.necca.gov.gr/) αναρτώνται οι επαληθευμένες ετήσιες εκθέσεις ανθρακικού αποτυπώματος των υπόχρεων επιχειρήσεων, όπως ορίζεται στο αρ. 20 του Εθνικού Κλιματικού Νόμου 4936/2022 (Α΄ 105).

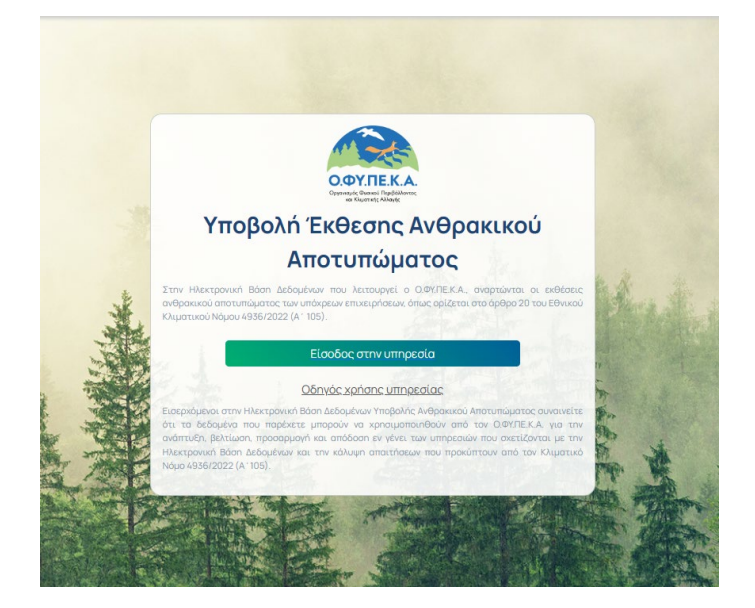

Οι επιχειρήσεις που εντάσσονται στο πεδίο εφαρμογής του Κλιματικού Νόμου, οφείλουν στην πρώτη φάση εφαρμογής, να υποβάλλουν κατ' ελάχιστο τα ακόλουθα αρχεία:

- 1. έκθεση εκπομπών σε μορφή excel,
- 2. έκθεση εκπομπών σε μορφή pdf με υπογραφή του εκπροσώπου και σφραγίδα της επιχείρησης,
- 3. έκθεση επαλήθευσης με υπογραφή και σφραγίδα του Φορέα Επαλήθευσης.

Προαιρετικά οι επιχειρήσεις μπορούν να αναρτούν συμπληρωματικό υποστηρικτικό υλικό των παραπάνω εγγράφων (π.χ. στοιχεία τεκμηρίωσης δεδομένων).

Περαιτέρω διευκρινίσεις για την Εφαρμογή του Εθνικού Κλιματικού Νόμου είναι διαθέσιμες στην ιστοσελίδα του Υπουργείου Περιβάλλοντος και Ενέργειας στο σύνδεσμο:

https://ypen.gov.gr/perivallon/klimatiki-allagi/ethnikos-klimatikos-nomos/efarmogiethnikou-klimatikou-nomou/

Επισημαίνεται ότι σε περίπτωση εφαρμογής διαφορετικής μεθοδολογίας υπολογισμού εκπομπών άνθρακα από την προτεινόμενη στον παραπάνω [σύνδεσμο](https://ypen.gov.gr/perivallon/klimatiki-allagi/ethnikos-klimatikos-nomos/efarmogi-ethnikou-klimatikou-nomou/), θα επισυνάπτεται συμπληρωματικό υλικό τεκμηρίωσης της αξιοπιστίας της μεθοδολογίας υπολογισμού των εκπομπών. Η τεκμηρίωση αξιοπιστίας της μεθοδολογίας υπολογισμού των εκπομπών άνθρακα, σε αυτή την περίπτωση, δύναται να συμπεριλαμβάνεται και στην πιστοποίηση του Φορέα Επαλήθευσης.

## **Οδηγίες χρήσης της Υπηρεσίας**

#### **1. Είσοδος μέσω taxisnet**

Η είσοδος στην Υπηρεσία για την υποβολή των απαραίτητων εγγράφων γίνεται με ταυτοποίηση μέσω κωδικών taxisnet (προσωπικών ή εταιρικών).

ΠΡΟΣΟΧΗ: Με κάθε κωδικό taxisnet μπορεί να γίνει μόνο μία φορά οριστική υποβολή εγγράφων.

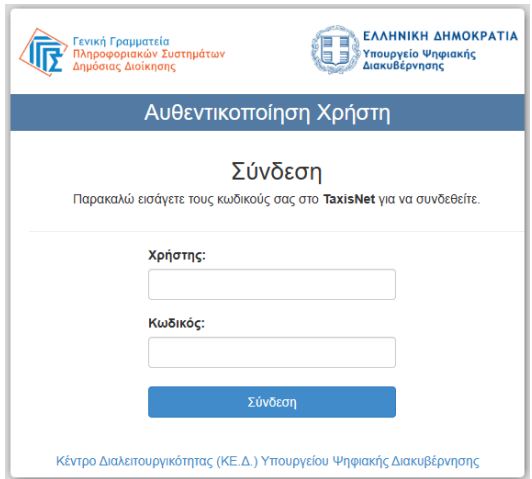

#### **2. Αρχική Σελίδα**

Με την ολοκλήρωση της ταυτοποίησης ο χρήστης κατευθύνεται στην Αρχική Σελίδα (σελίδα υποβολής), όπου μπορεί να πραγματοποιήσει ή να διαχειριστεί την καταχώρησή του.

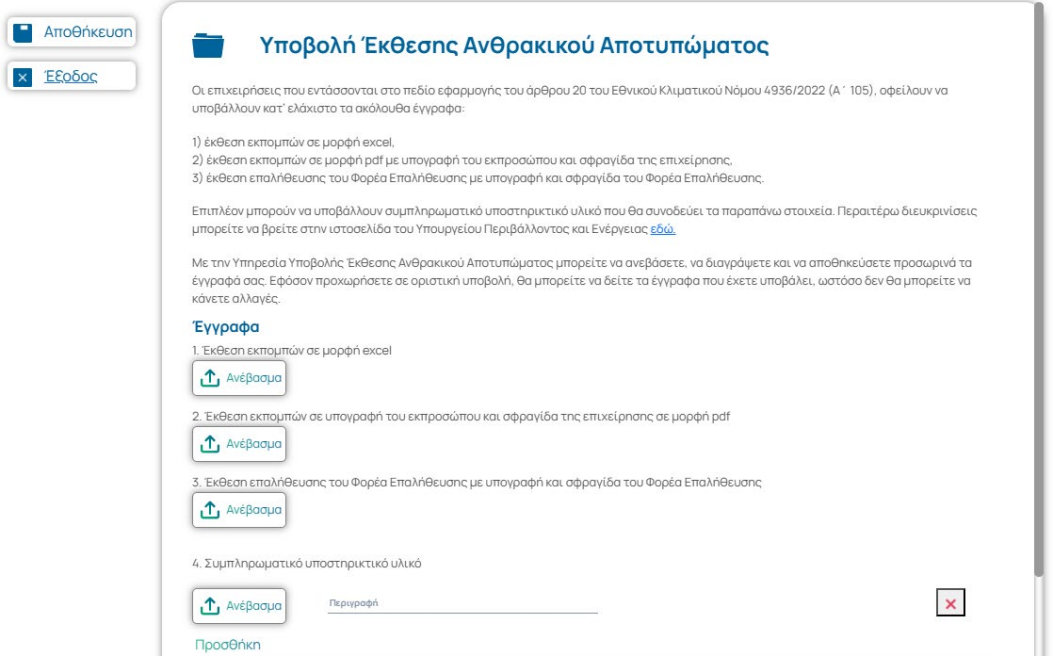

#### **3. Καταχώρηση**

Ο χρήστης ανεβάζει τα απαιτούμενα έγγραφα της έκθεσης στα αντίστοιχα πεδία και συμπληρώνει υπεύθυνη δήλωση με τα στοιχεία του και τα στοιχεία της επιχείρησης την οποία εκπροσωπεί.

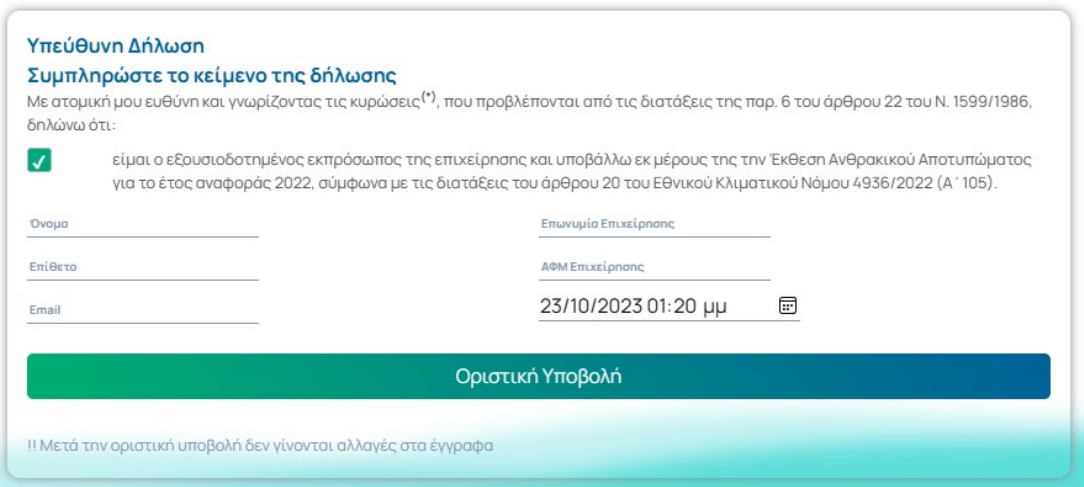

Ο χρήστης μπορεί να αποθηκεύσει προσωρινά τα έγγραφά του (επιλογή Αποθήκευση) και να επανέλθει αργότερα. Ο χρήστης μπορεί να διαχειρίζεται ή να διαγράφει τα αναρτημένα έγγραφα πριν την οριστική υποβολή τους.

ΠΡΟΣΟΧΗ: Δεν επιτρέπονται αλλαγές στα έγγραφα μετά την οριστική υποβολή.

### **4. Ολοκλήρωση**

Με την ολοκλήρωση της υποβολής ο χρήστης λαμβάνει μήνυμα επιβεβαίωσης στο ηλεκτρονικό ταχυδρομείο που έχει συμπληρώσει στην υπεύθυνη δήλωση.

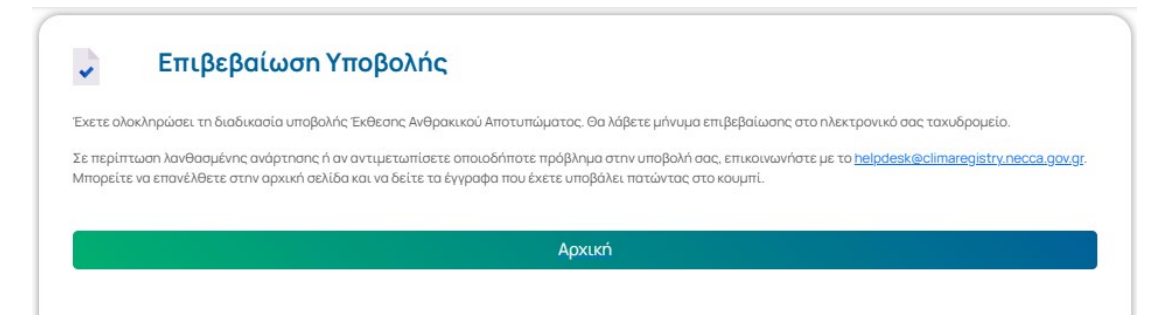

Μετά την οριστική υποβολή ο χρήστης μπορεί να επανέλθει στην Αρχική Σελίδα, και να κάνει προεπισκόπηση των εγγράφων που καταχωρήθηκαν.

Σε περίπτωση λανθασμένης υποβολής ή αν αντιμετωπίσει οποιοδήποτε πρόβλημα για την υποβολή, οι χρήστες μπορούν να επικοινωνήσουν στο [helpdesk@climaregistry.necca.gov.gr](mailto:helpdesk@climaregistry.necca.gov.gr).